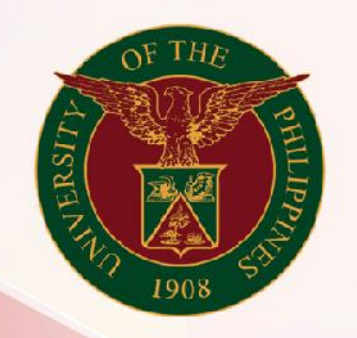

## University of the Philippines

# **SPCMIS**

**Supplies, Procurement, and Campus Management Information System** 

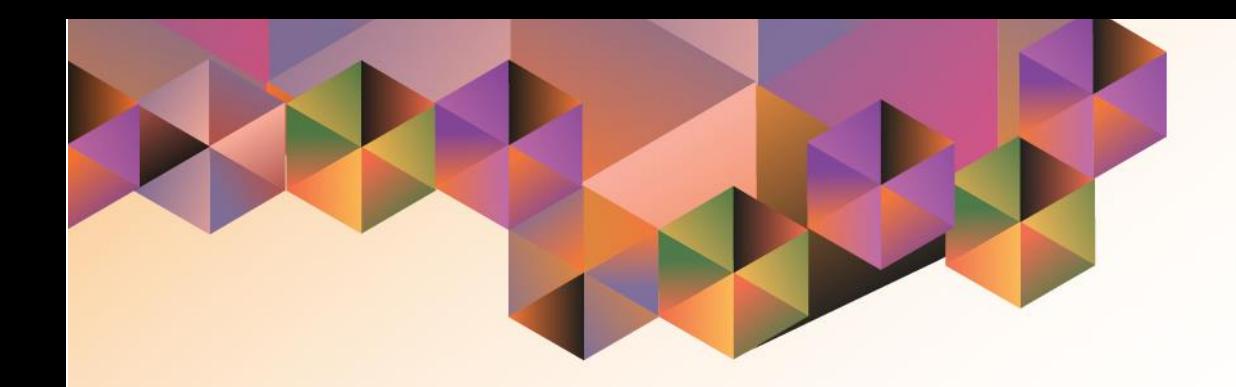

## Generation of UP Annual Procurement Plan for **Infrastructures**

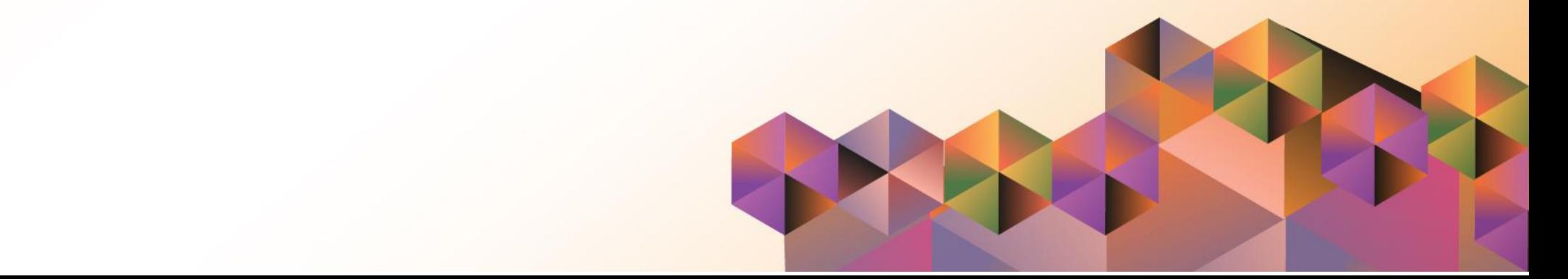

### **SPCMIS User Manual**

*iProcurement*

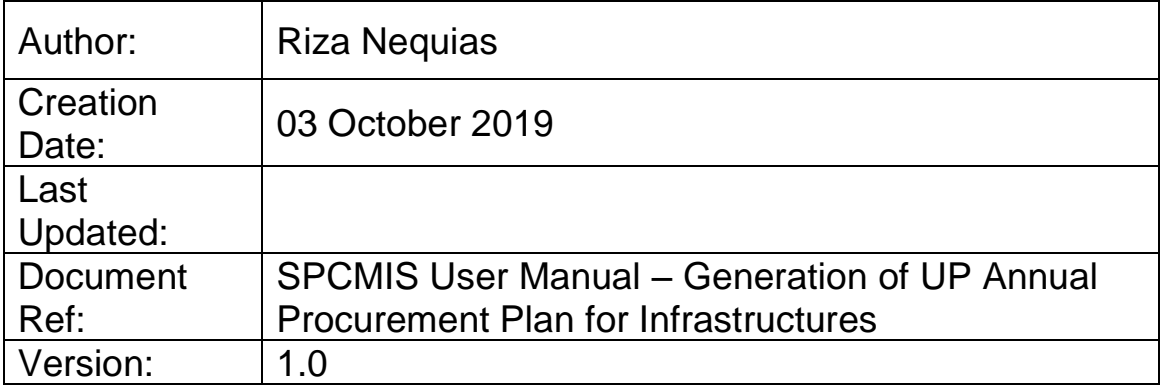

#### **1. DOCUMENT CONTROL**

#### **1.1 Change Record**

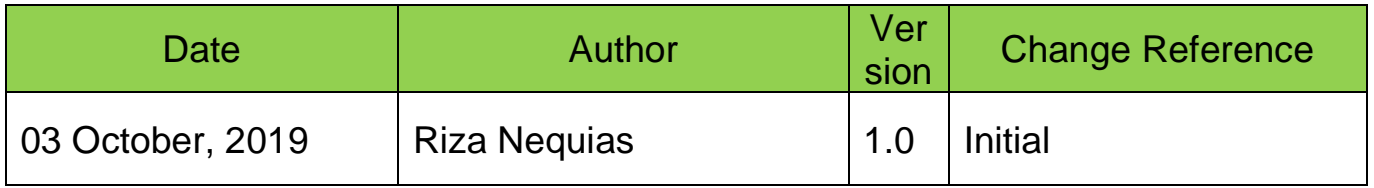

#### **2. Description**

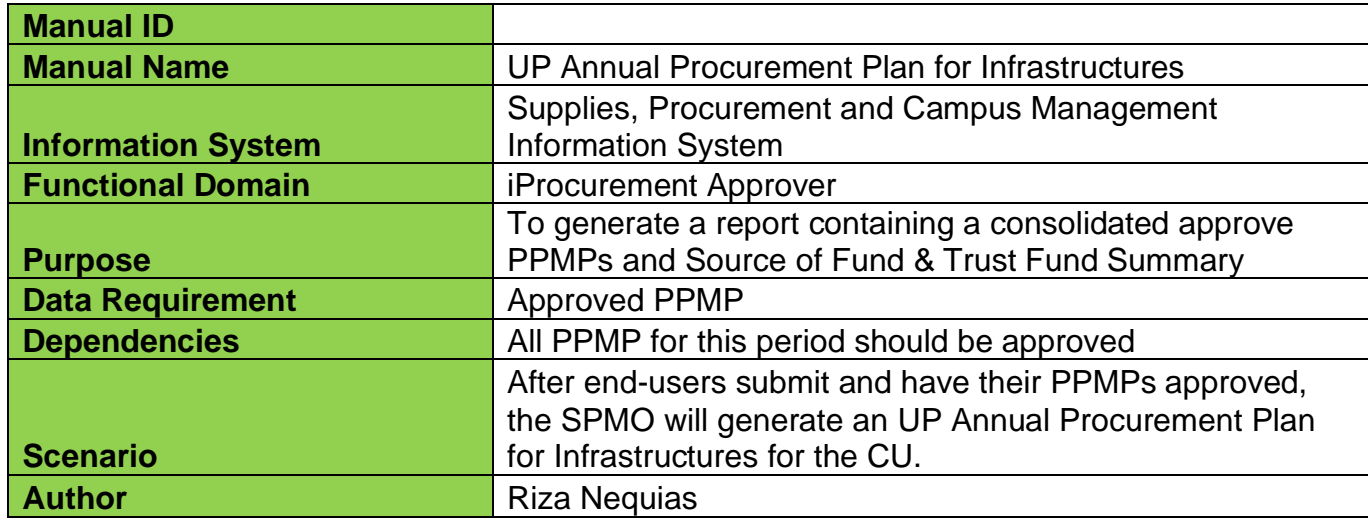

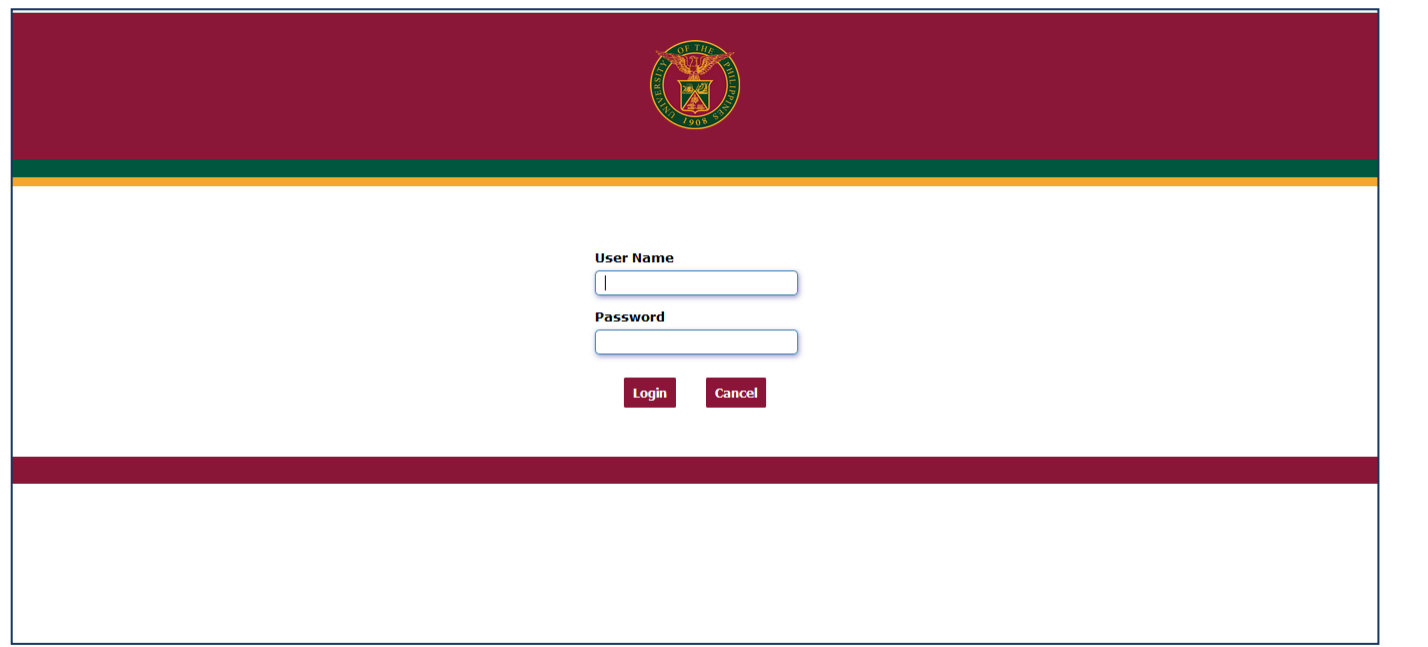

#### **Step 1.** Go to *uis.up.edu.ph*

**Step 2.** Log-in your credentials (e.g. *username* and *password*)

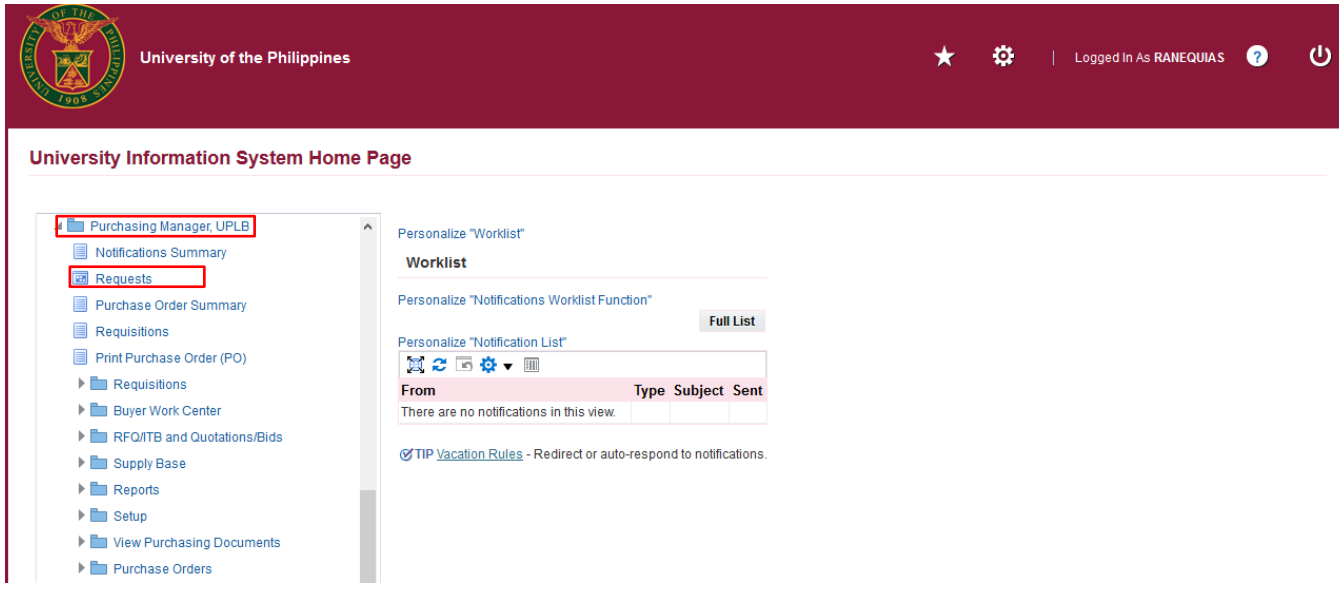

**Step 3.** On the homepage, select

*Purchasing Manager, <CU>*

Select *Request*

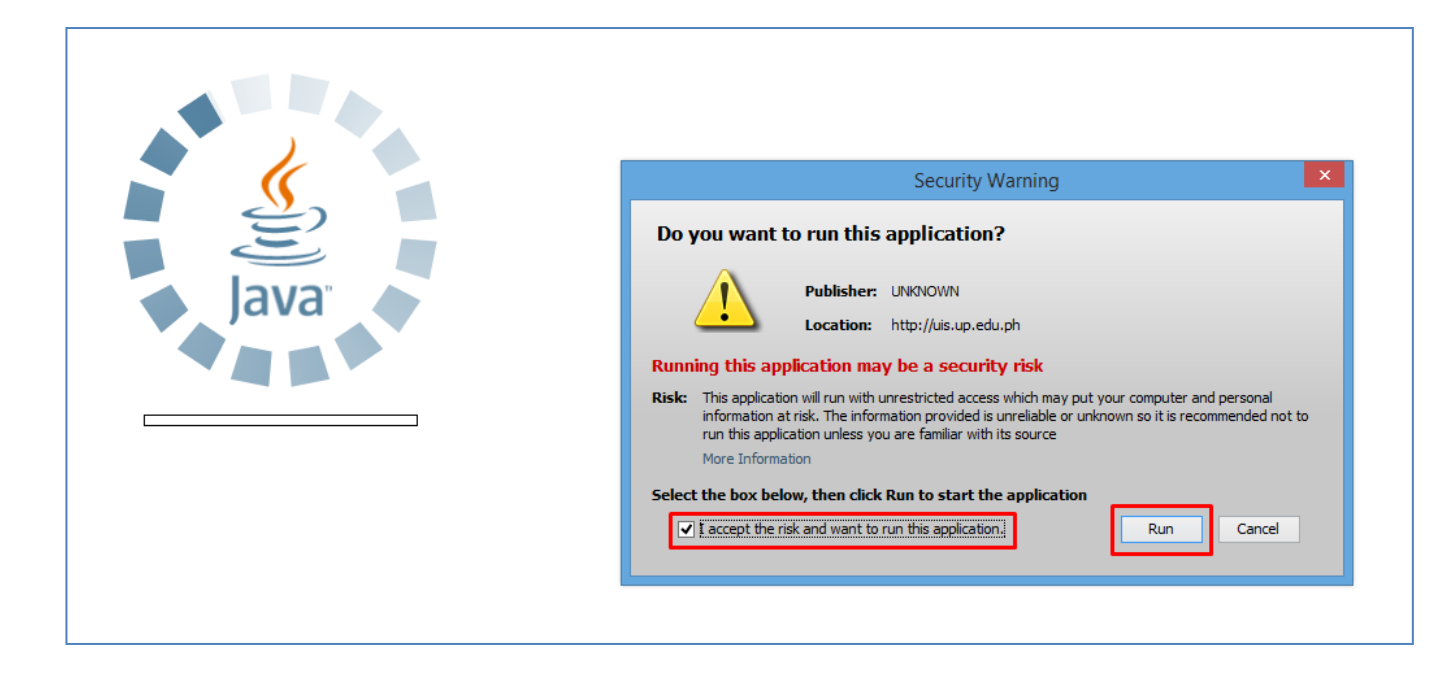

**Step 4.** Java application will launch with *Security Warning***,**  Tick the checkbox and click *Run*.

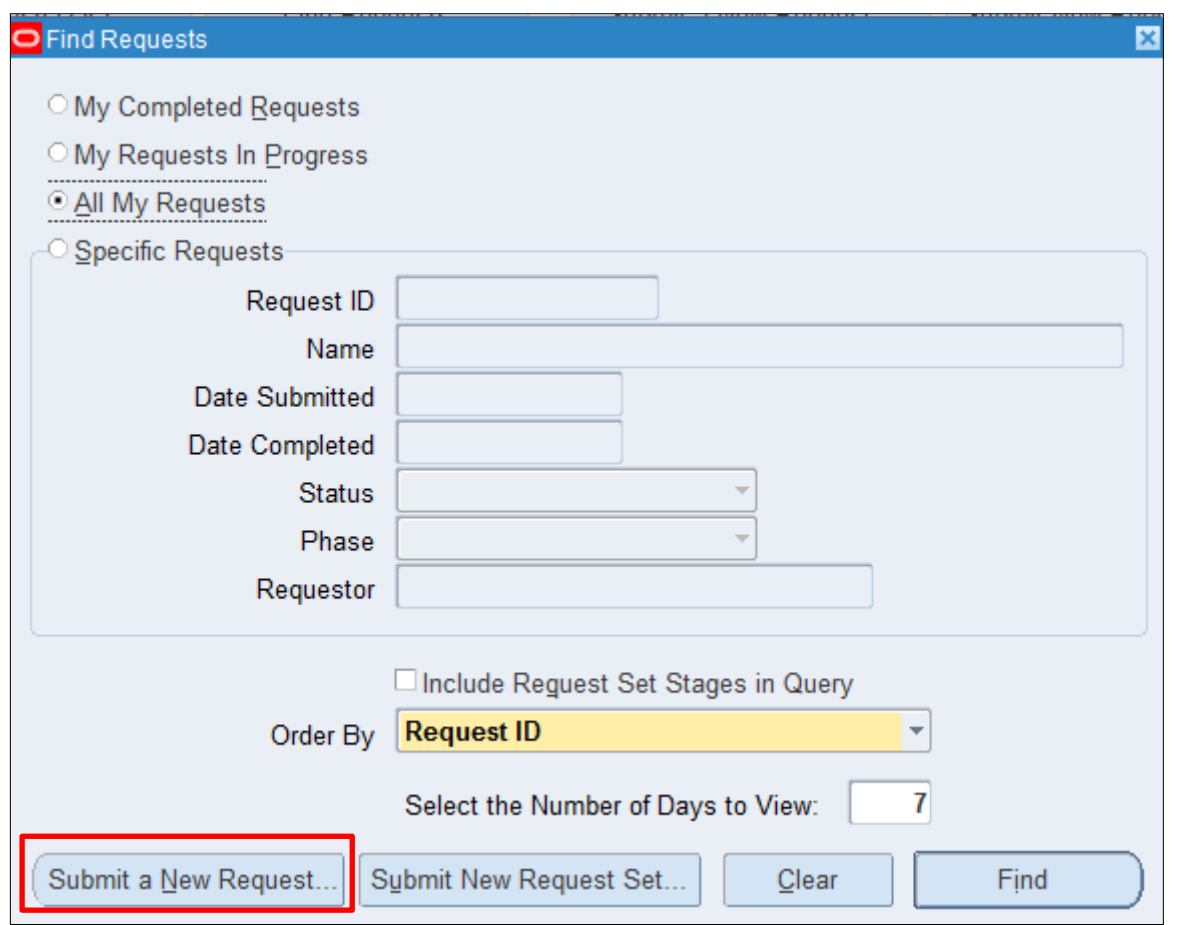

#### **Step 5.** *Find Requests* window will appear, click *Submit a New Request*

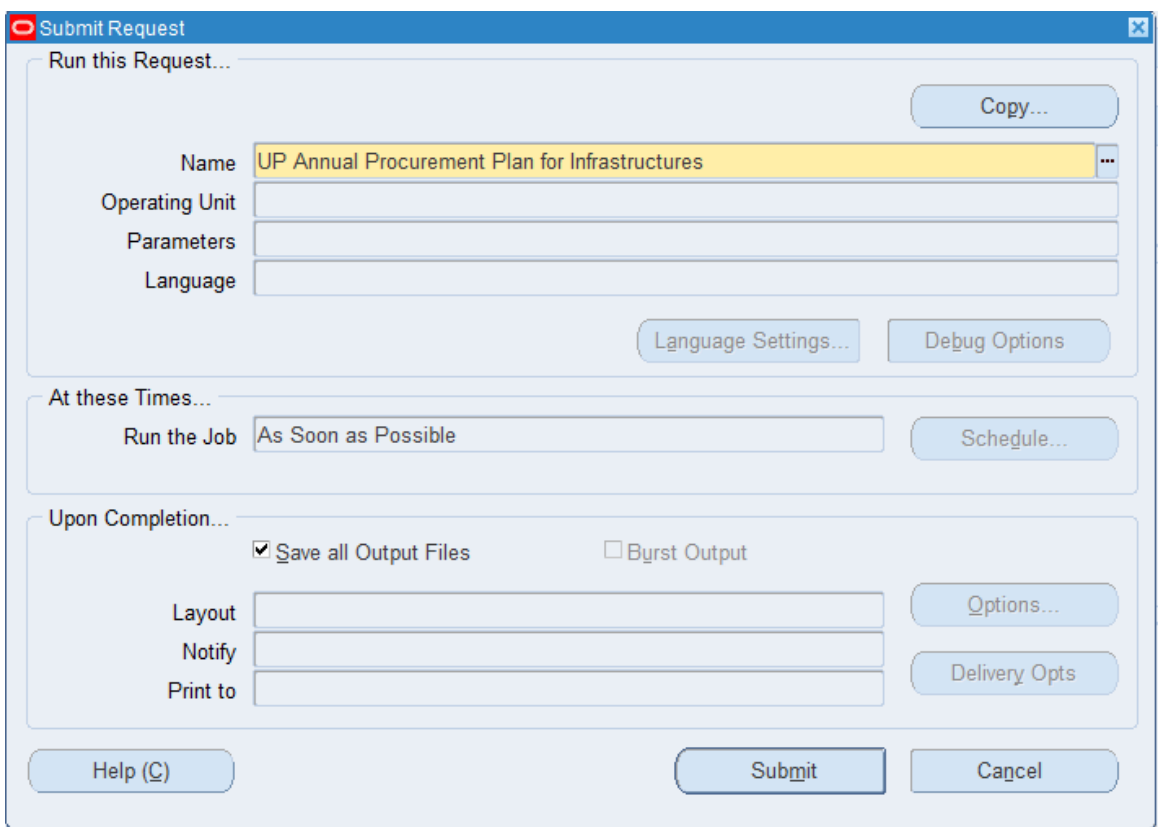

**Step 6.** On the *Name* Field, click the *ellipsis (...)* to search for *UP Annual Procurement Plan for Infrastructures*

You may type *UP Annual Procurement Plan for Infrastructures* then press *Tab* on the keyboard.

**Step 7.** *Parameter* window will

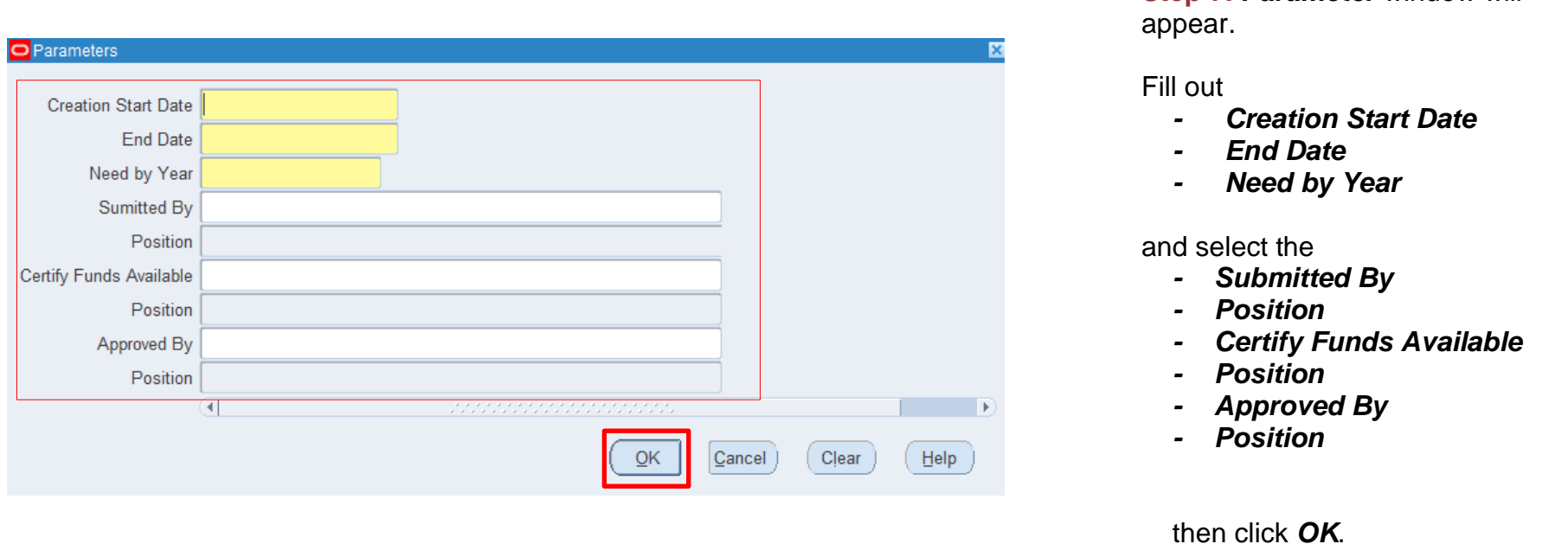

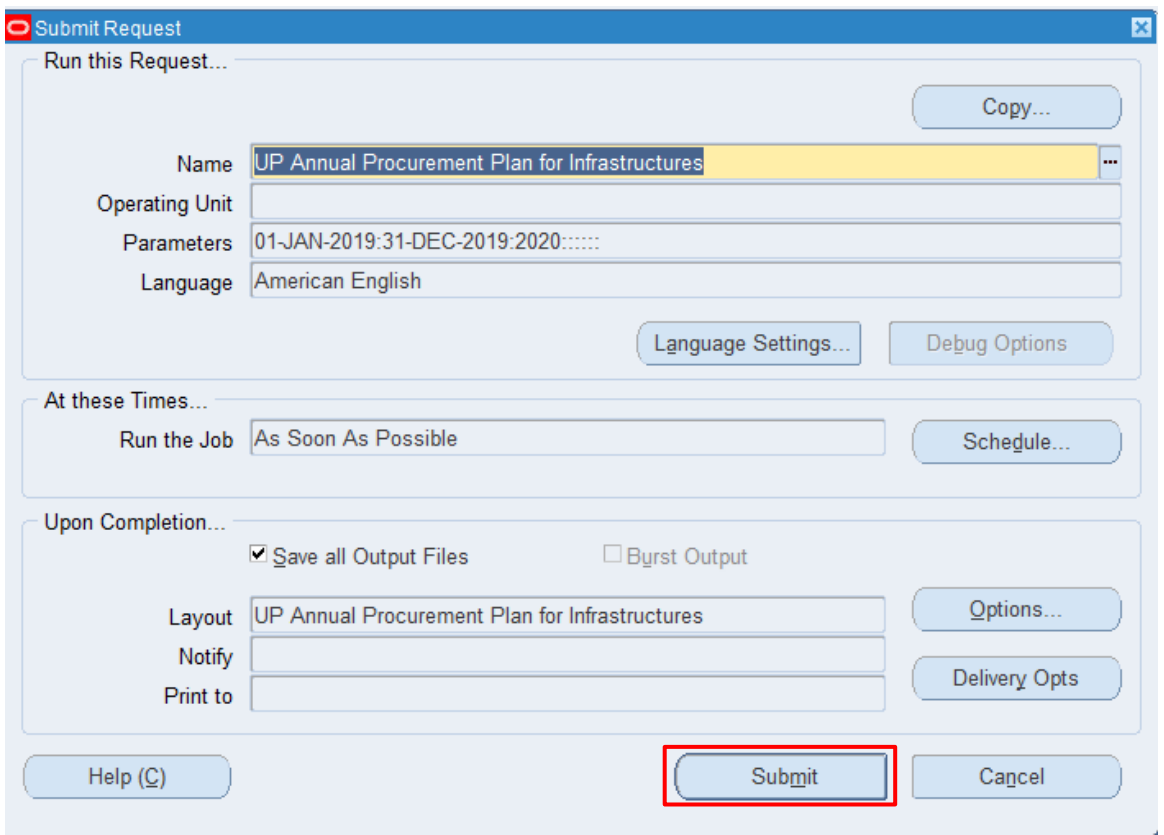

You will be redirected back to the *Submit Request* window*,* click *Submit*.

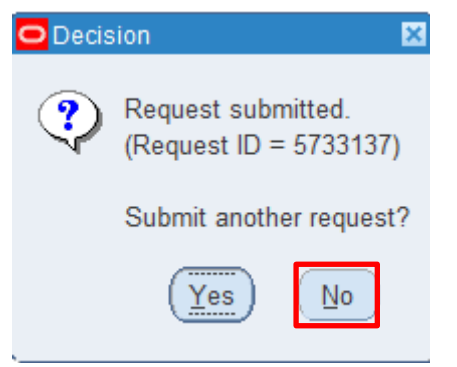

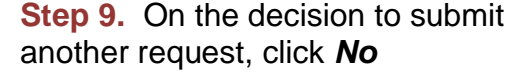

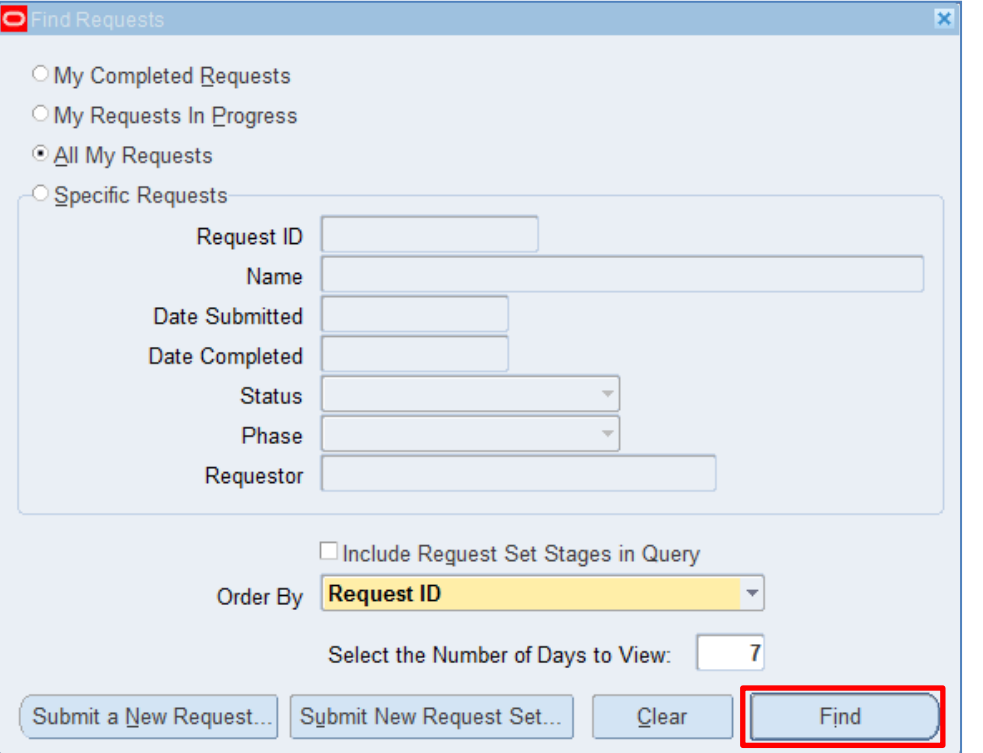

**Step 10.** On the *Find Requests*  window, click *Find.*

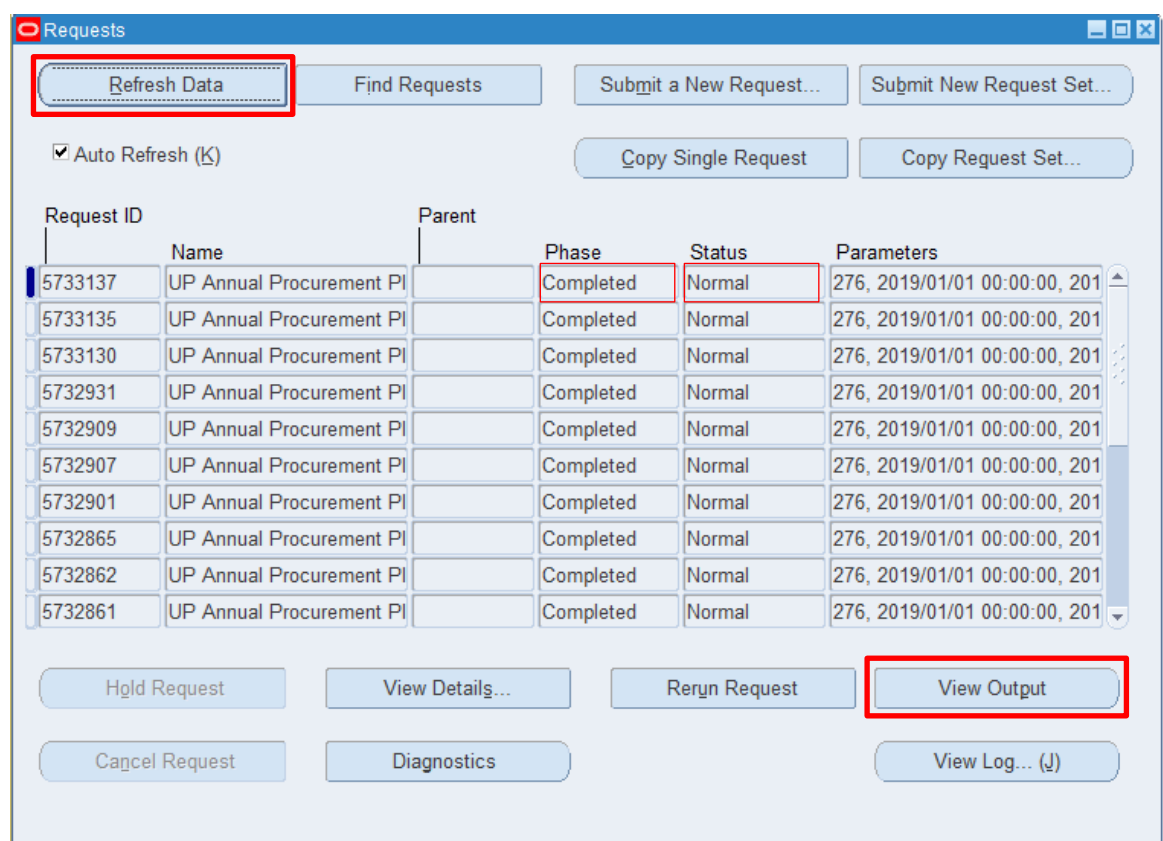

**Step 8.** The *Requests* window will appear*.* Click *Refresh Data* until the **Phase becomes Completed and** *Status, Normal*

then click *View Output*.

#### **Expected Result:**

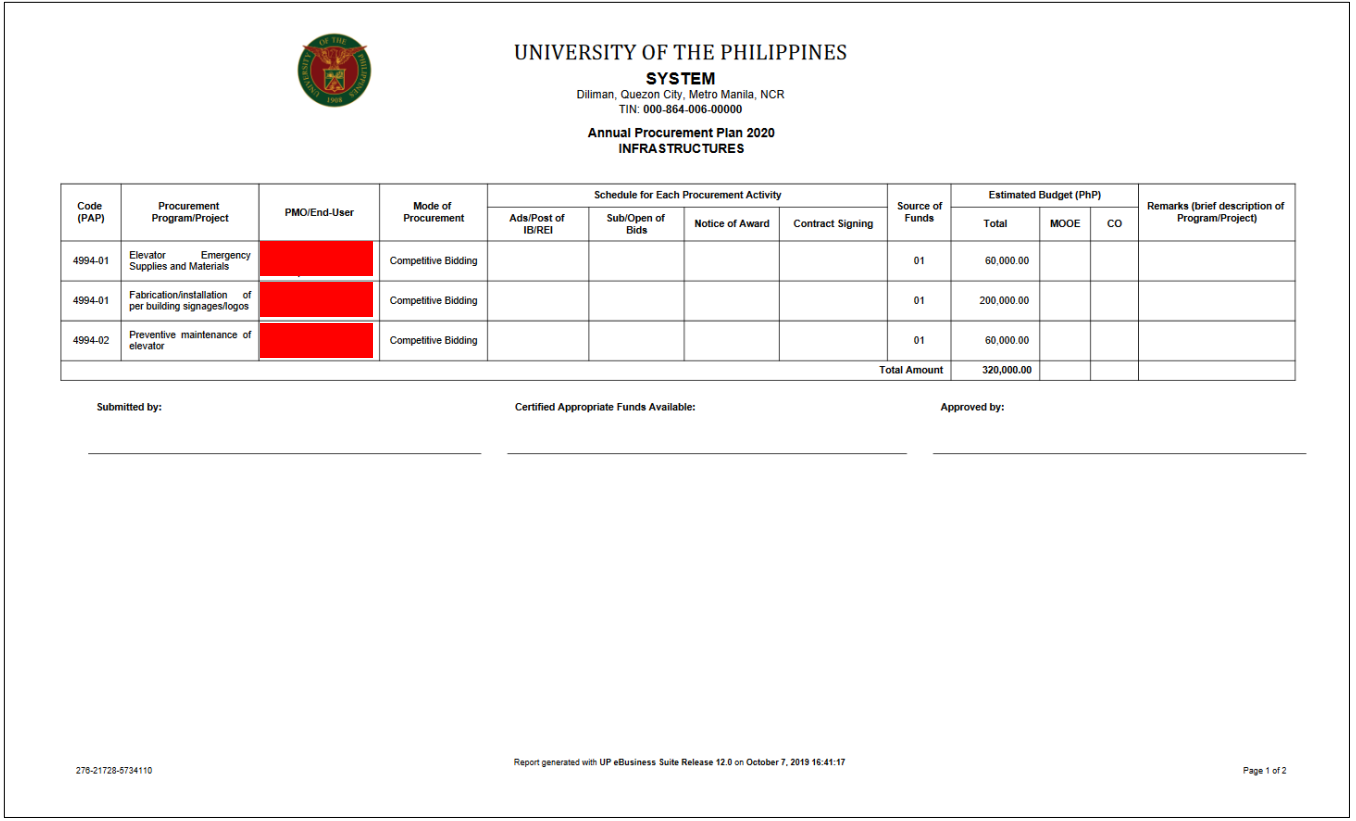

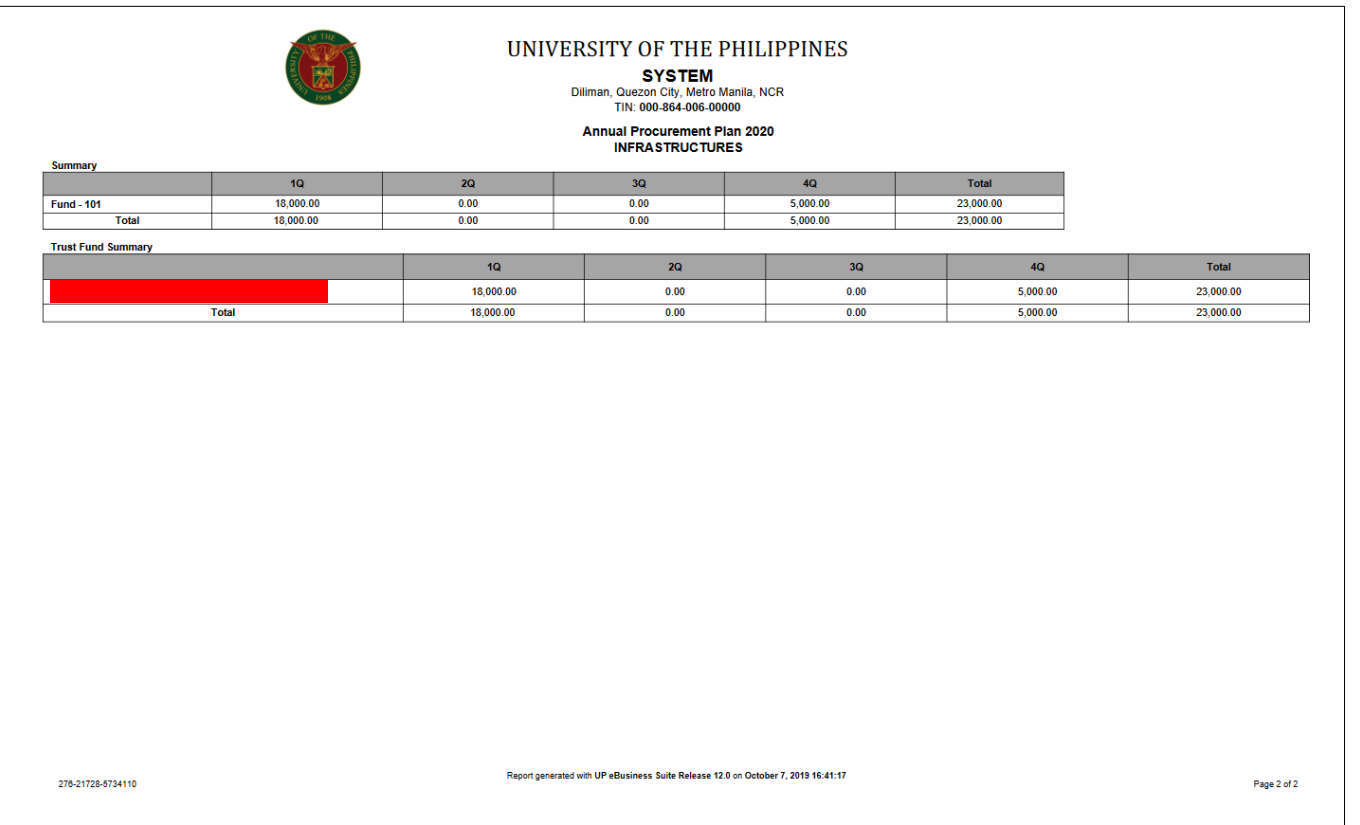

DISCLAMER: The screenshots in this document are for illustration purpose only and may not be the same as the final user interface.